## HOW TO APPLY FOR SCHOLARSHIPS IN AWARDSPRING

1) Go to http://eosc.edu/scholarships to find the link "Eastern's online scholarship application" or click "Apply for Scholarships."

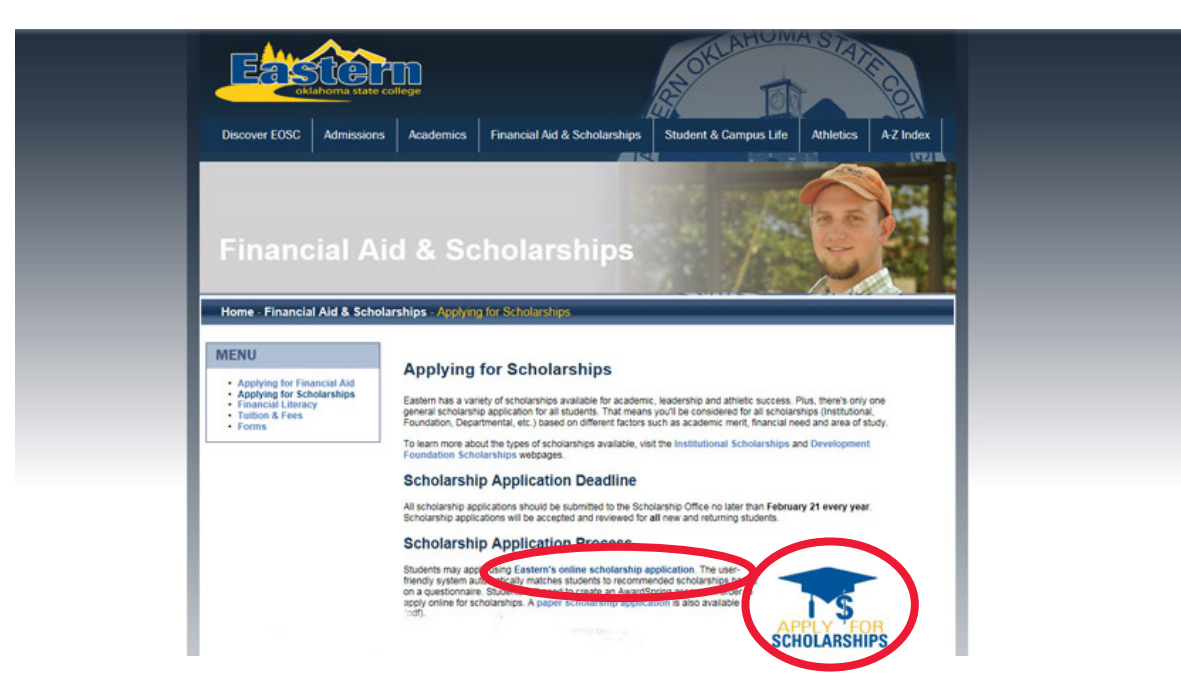

2) First-time users will "Register" for an account, returning users will simply "Sign In."

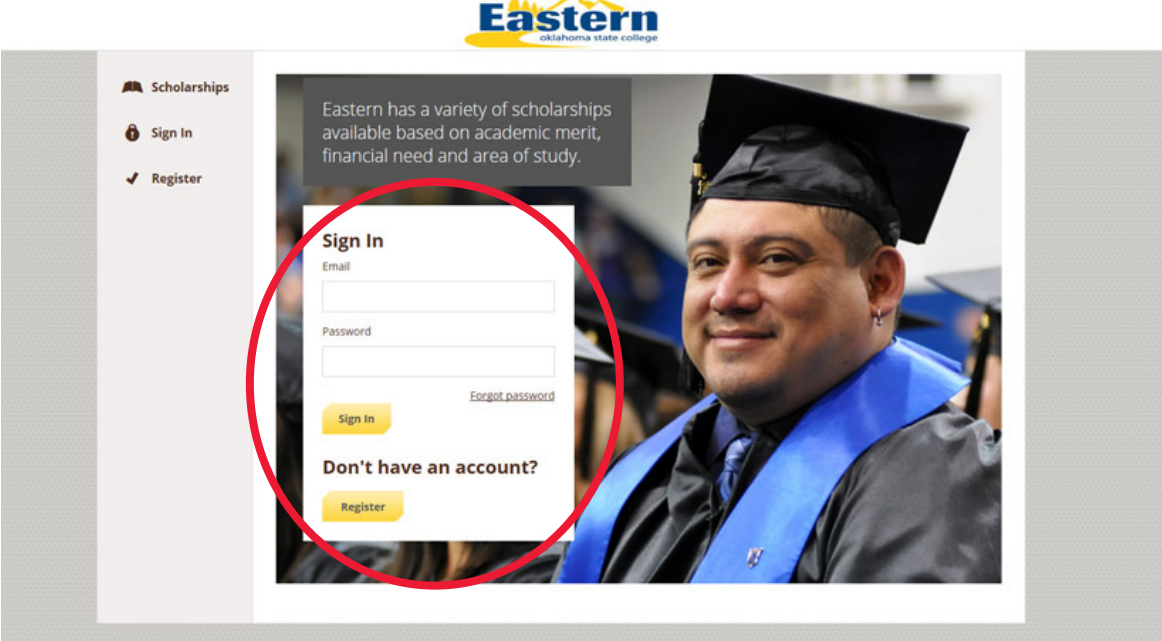

3) To register for an account:

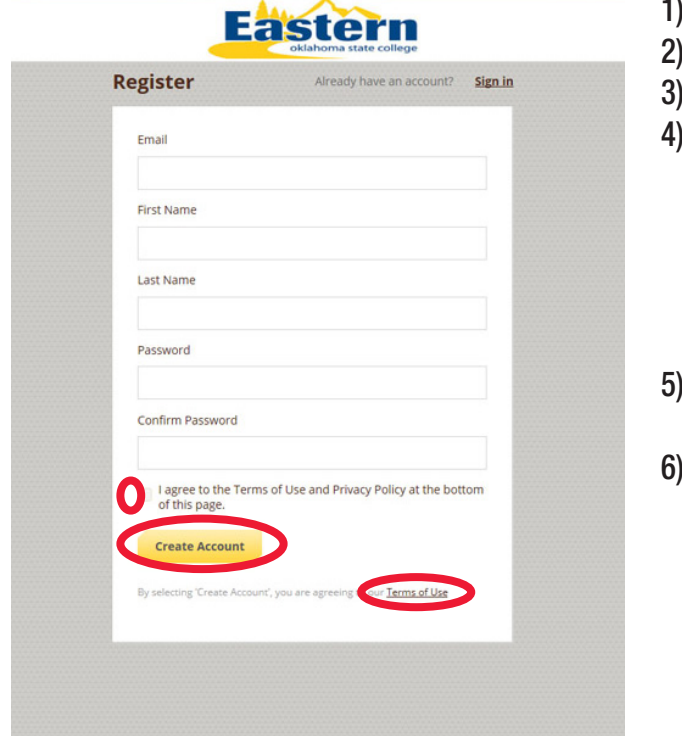

- 1) Fill in your email address
- 2) List your first name
- 3) List your last name
- $\theta$ ) Create a >6 character password Must meet 3 of following 4 criteria:
	- 1 uppercase letter
	- 1 lowercase letter
	- 1 number
	- 1 special character (!,@,#,\$, etc.)
- 5) Read, then agree to the Terms of Use and Privacy Policy by checking the box
- 6) Click "Create Account"

4) This is the Dashboard. It will tell you the status of your application as you complete it. Click "Start Application" to begin.

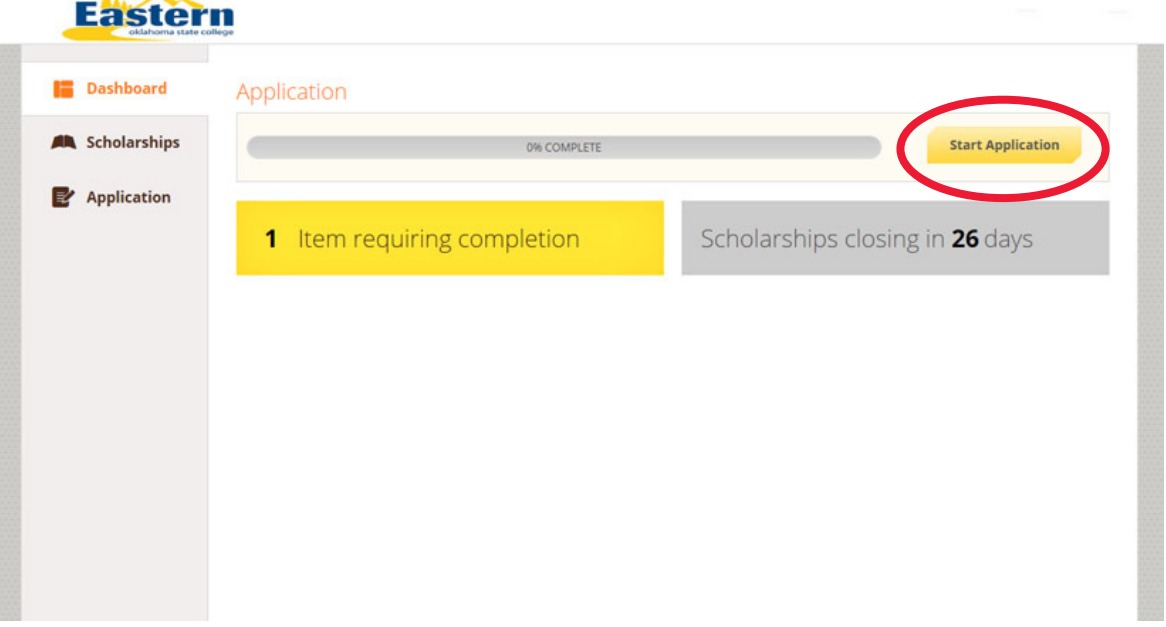

5) Complete each section of the application, beginning with your "General Information."

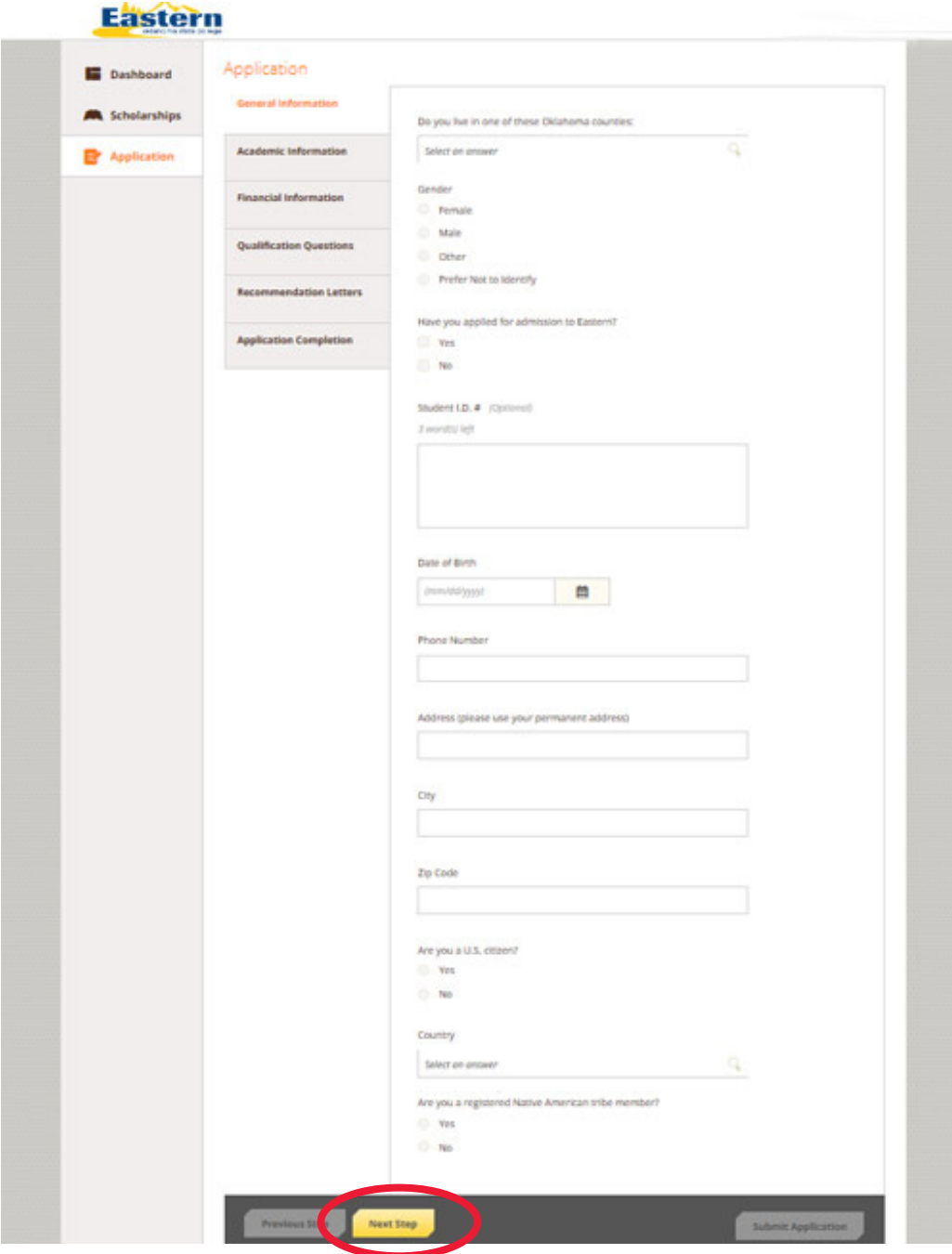

6) Click "Next Step" to proceed to the next section.

7) Complete the "Academic Information" section of the application.

NOTES:

- 1) Incoming freshmen, first-time students and transfer students have the option of uploading official ACT or SAT score results.
- 2) You will be prompted to upload or write an essay on why you would like to attend Eastern and how you will benefit from a scholarship.
- 3) You will be required to upload your unofficial college or high school transcript that should include your class rank  $(\underline{\hspace{1cm}}$  out of  $\underline{\hspace{1cm}})$ .
- 4) You will also be prompted to upload your resume, or write out all activities, offices held, community service projects, honors received, etc.

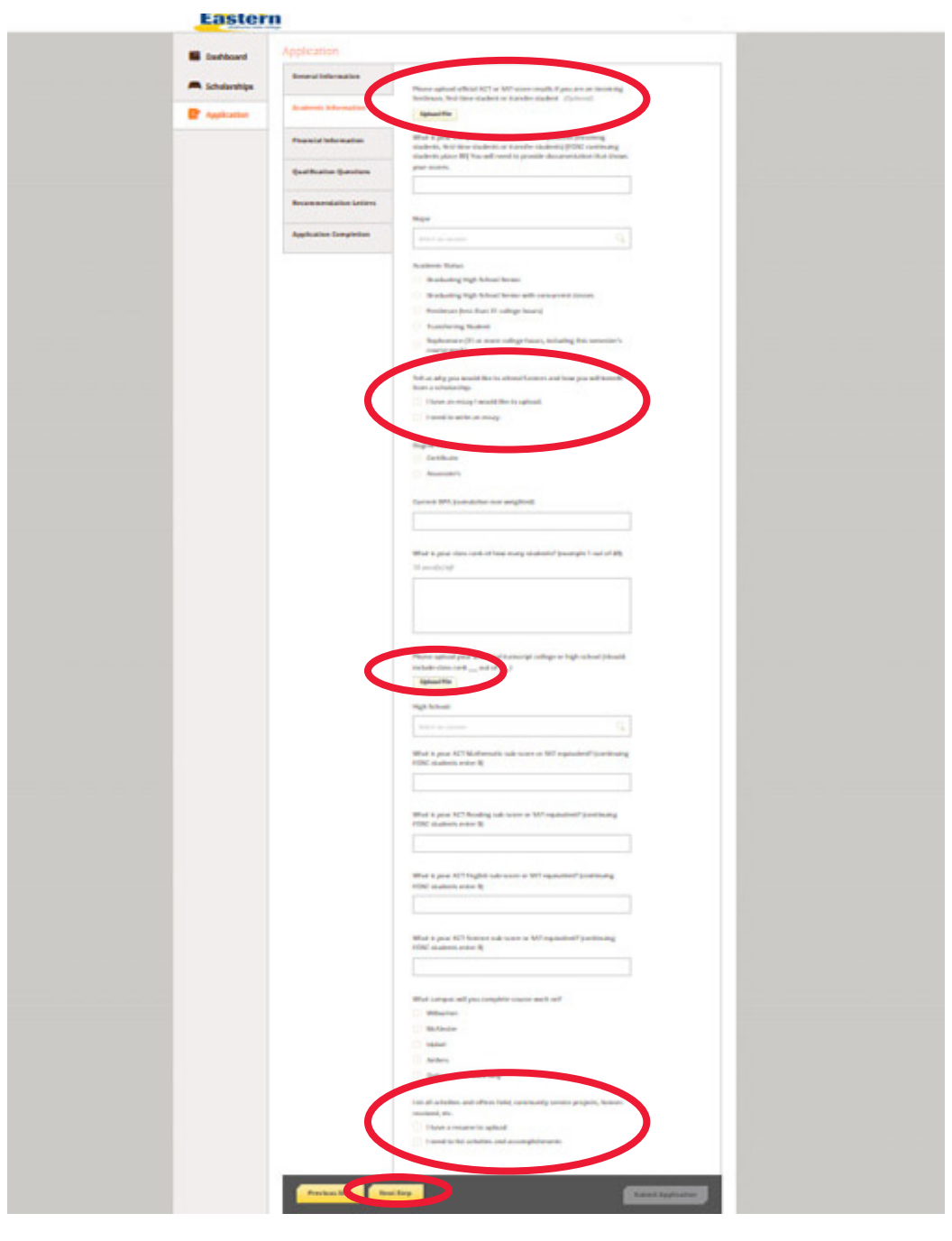

8) Click "Next Step" to proceed to the next section.

9) Complete the "Financial Information" section of the application.

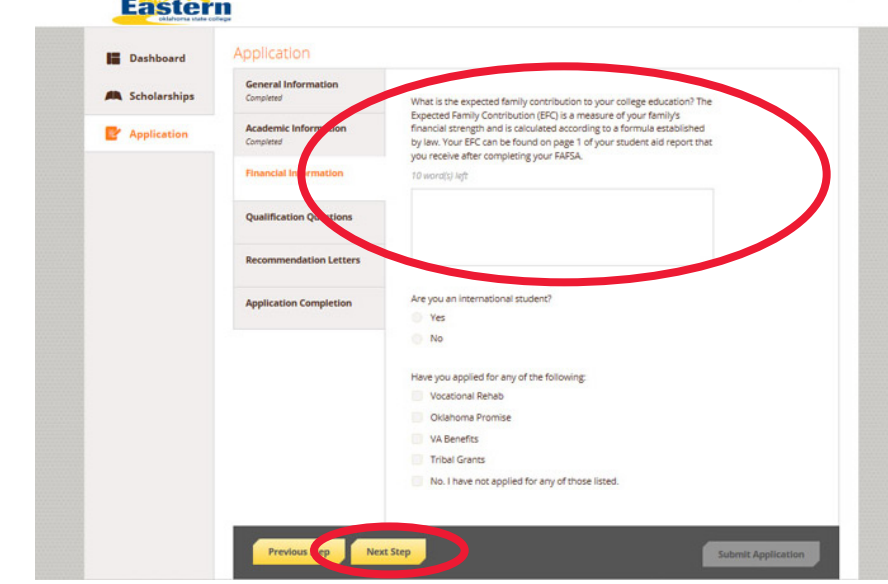

NOTES: Non-International Students: you will be asked to provide your Expected Family Contribution (EFC), and to upload a copy of your Student Aid Report (SAR). Both are available after completing your FAFSA application. These are not required for completion of this application, but will increase your chances of receiving a scholarship.

If you have not completed your FAFSA application, type "Have not submitted" when asked for your EFC, and select "No" when asked if you have submitted your FAFSA.

- 10) Click "Next Step" to proceed to the next section.
- 11) Complete the "Qualifications Questions" section of the form.

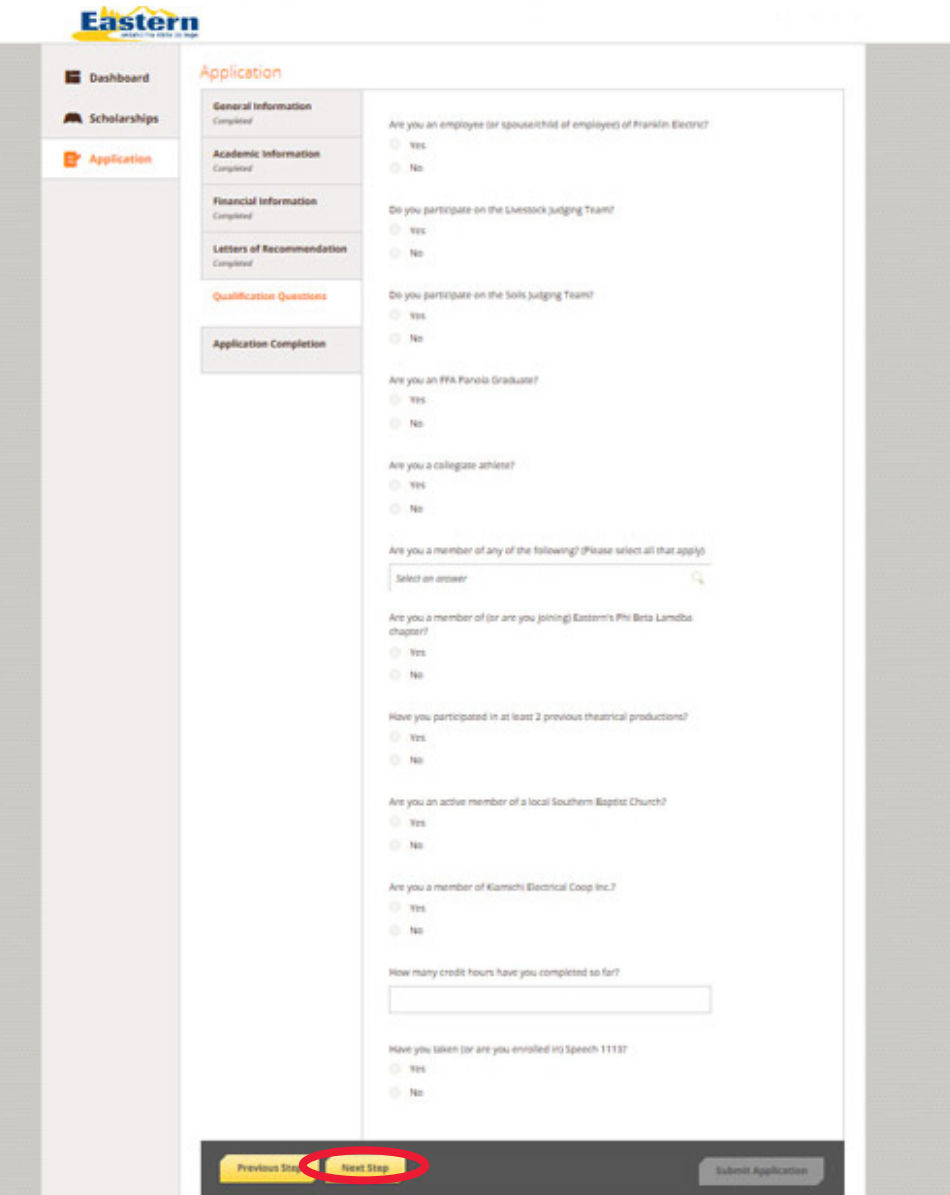

13) Letters of Recommendation are optional, however you are encouraged to have at least one individual provide a recommendation as to why you should receive a scholarship.

This section of the application enables you to request letters of recommendation by email. Please ensure the person you are contacting is expecting this request; their recommendation must also be returned by the Feb. 21 application deadline.

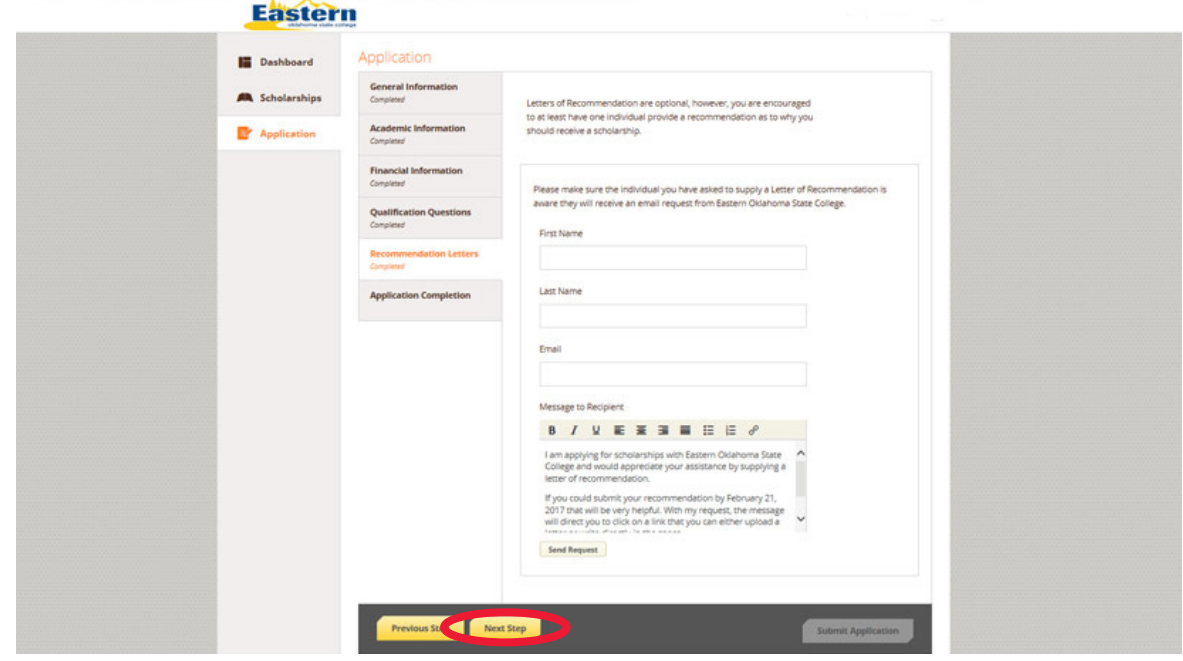

- 14) Click "Next Step" to proceed to the next section
- 15) All sections of the form should say "Completed". Select "I show all completed".

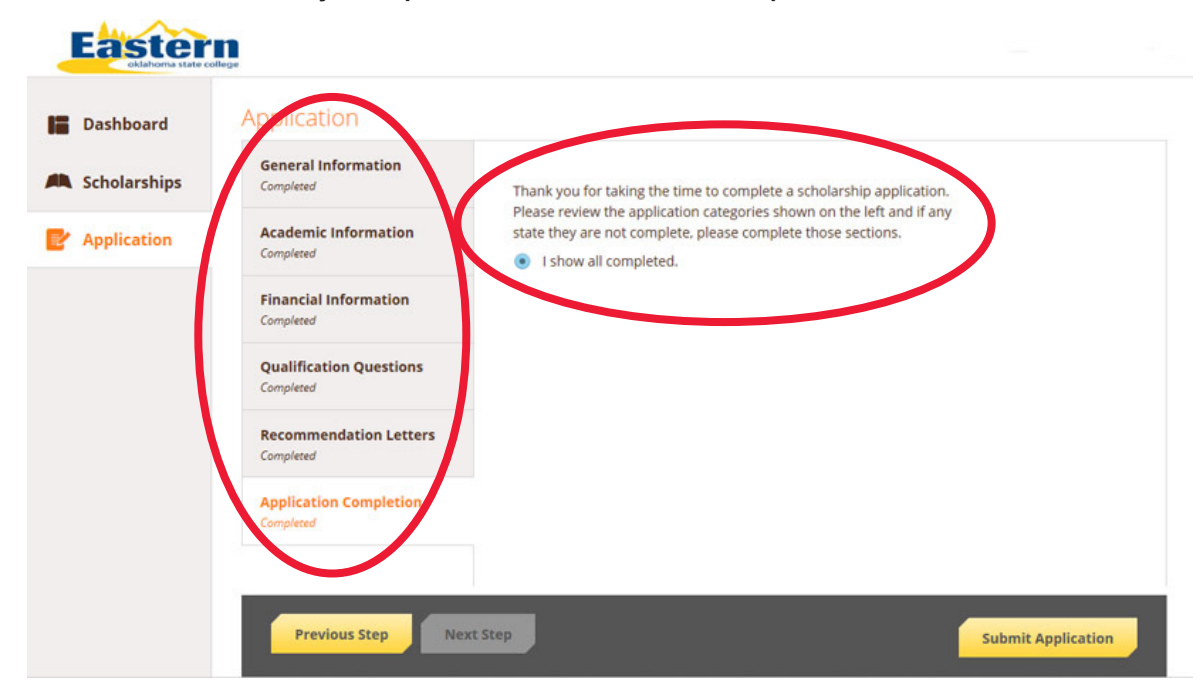

16) Once "I show all completed" has been selected "Submit Application" turns yellow and is now clickable.

NOTE: You can choose to come back later to complete your application, prior to the Feb. 21 deadline.

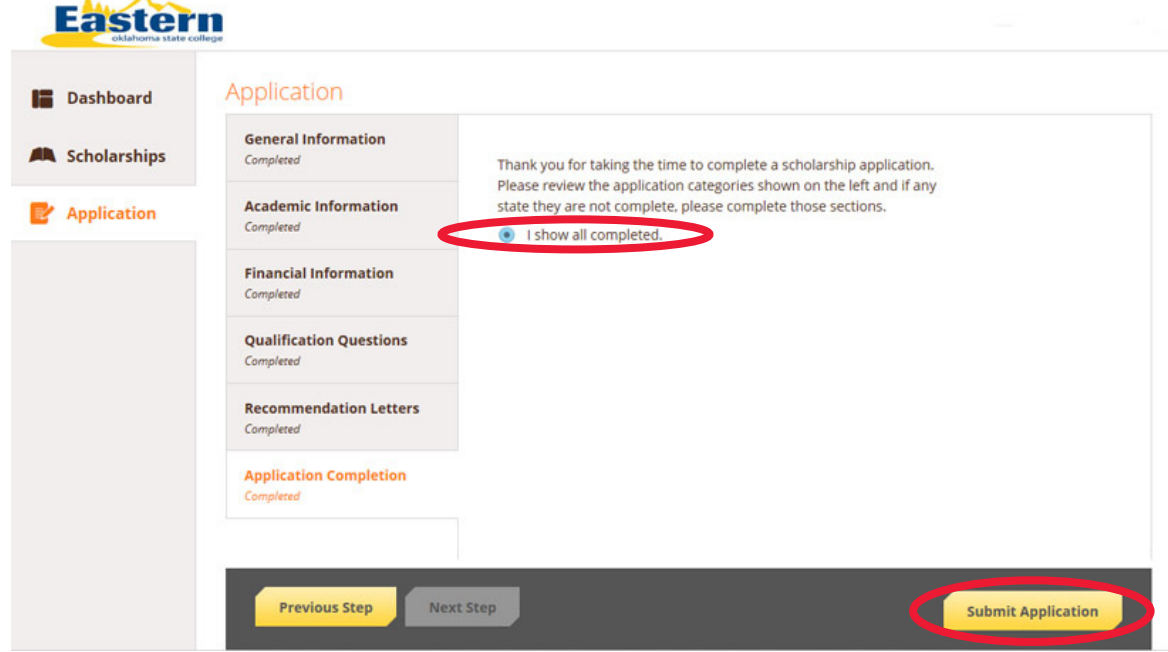

17) Once you have successfully submitted your scholarship application, this screen will appear.

NOTE: The number of "Applied Scholarships" will vary from student to student.

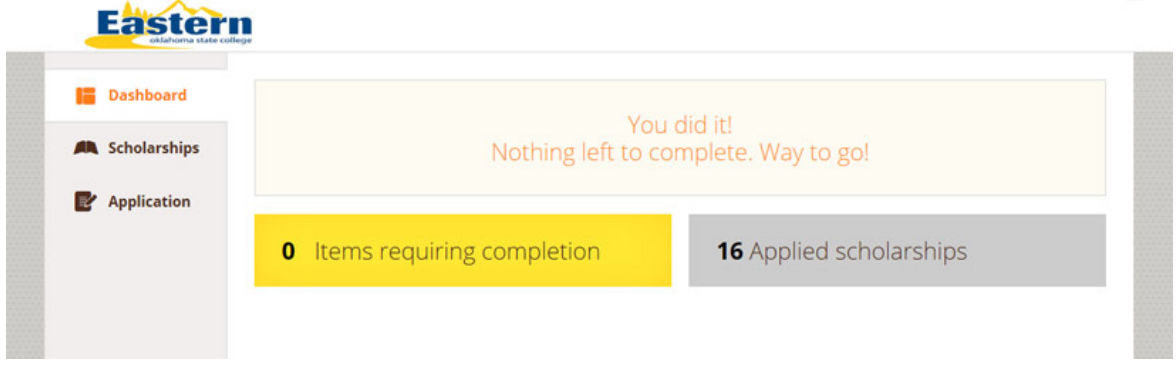

18) Clicking the "Scholarships" tab on the left, or your number of "Applied Scholarships" will display the scholarships you are eligible to receive.

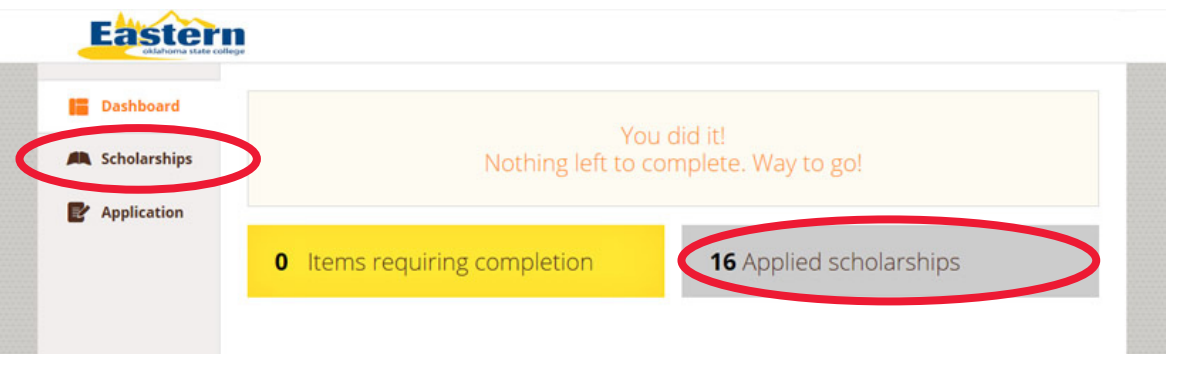

19) The scholarships you are eligible to receive are listed here immediately. Once awarded, the "Status" of that particular scholarship will change from "Applied" to "Awarded."

NOTE: The displayed selection of scholarships is specific to this tutorial, and in no way reflects the actual scholarships you will be eligible for.

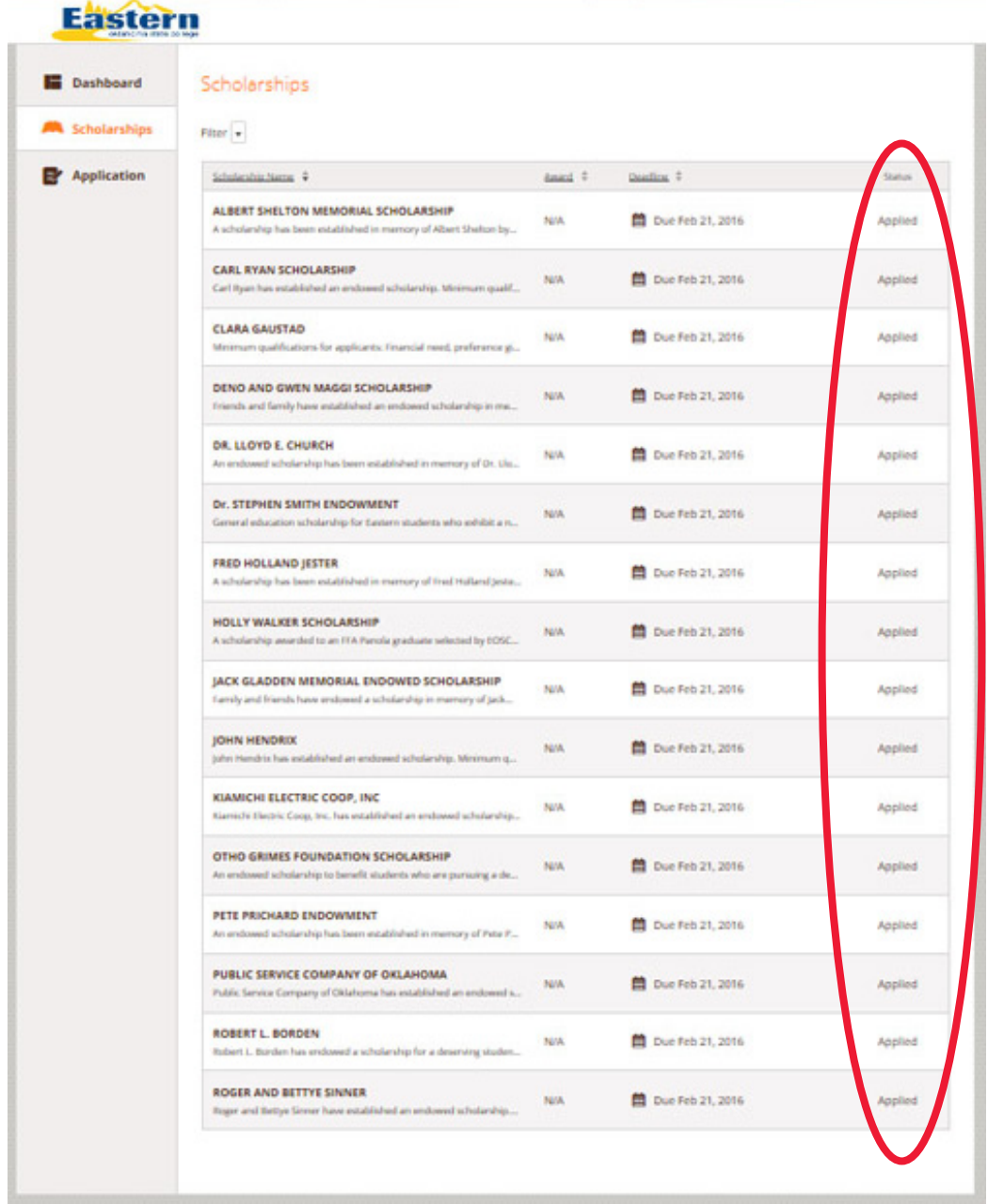

20) Sections left "In Progress" can be completed at a later date, all other progress will be saved. Also, log back in at a later date to check the "Status" of your scholarships. You will be informed if you are awarded by regular mail as well.